## **1. Dokumentide ettelugemine Wordis, Excelis ja PowerPointis**

Paigalda ettelugemisnupp kiirpääsuribale (kus tavaliselt paikneb ka salvestamise ikoon ja paranduste tagasivõtmise nupud).

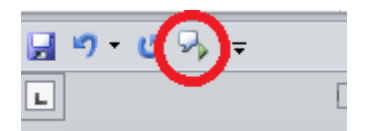

Ikooni paigaldamiseks ja kiirpääsuriba kohandamiseks vali noolekese alt "Veel käske".

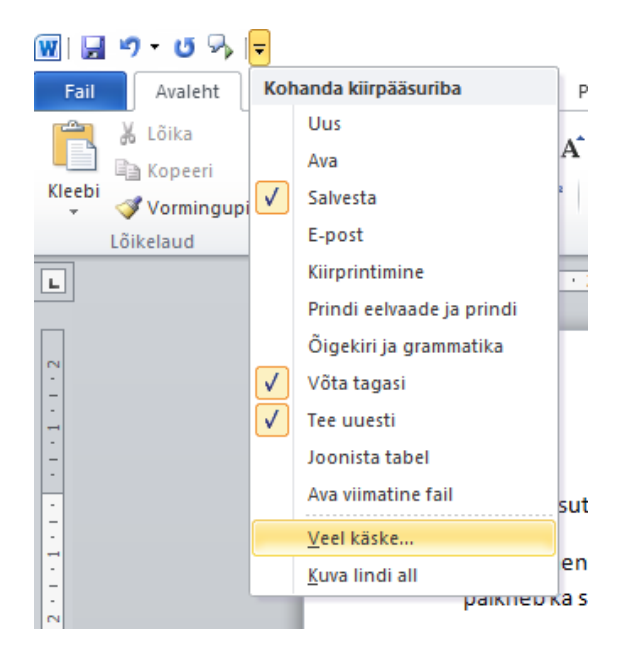

Avaneb aken, kus "Populaarsed käsud" asemel tuleks valida "Kõik käsud" ja leida pikast loendist nupp "Räägi" (ingliskeelse Wordi puhul "Speak") ning valida "Lisa" (vt pilti).

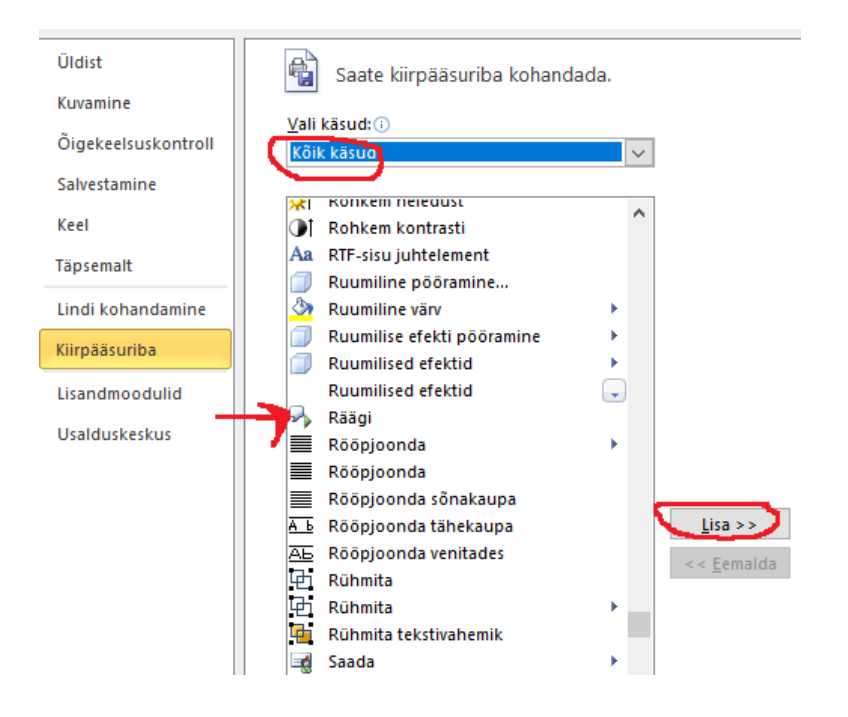

Pärast "Räägi" nupu kiirpääsuribale saamist tuleb teksti ettelugemiseks võtta etteloetav

tekst plokki ja vajutada "Räägi" ikoonil

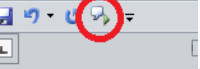

Tasuta kontoritarkvaral on samasugused võimalused olemas.

## **2. Veebilehitsejale Mozilla kõnesünteesi lisa allalaadimine**

Vali Mozilla veebilehitseja paremast nurgast kolme kriipsu alt menüü ja sealt "Lisad" (ingl k "Add-ons").

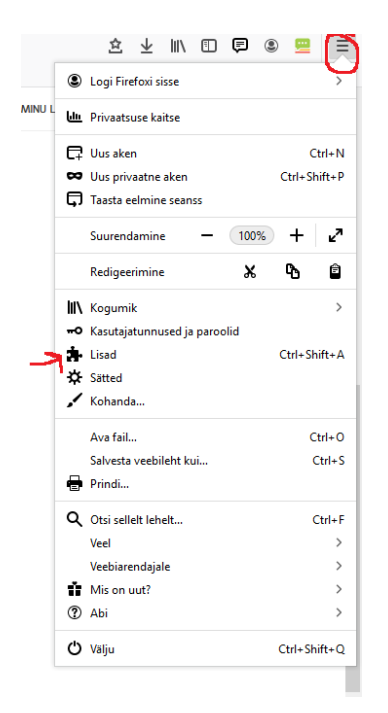

Kõnesünteesi lisade otsimiseks tippige avanenud otsiaknasse "TTS speak" ja valige sobiv lisa. Nt Native text to speech vms.

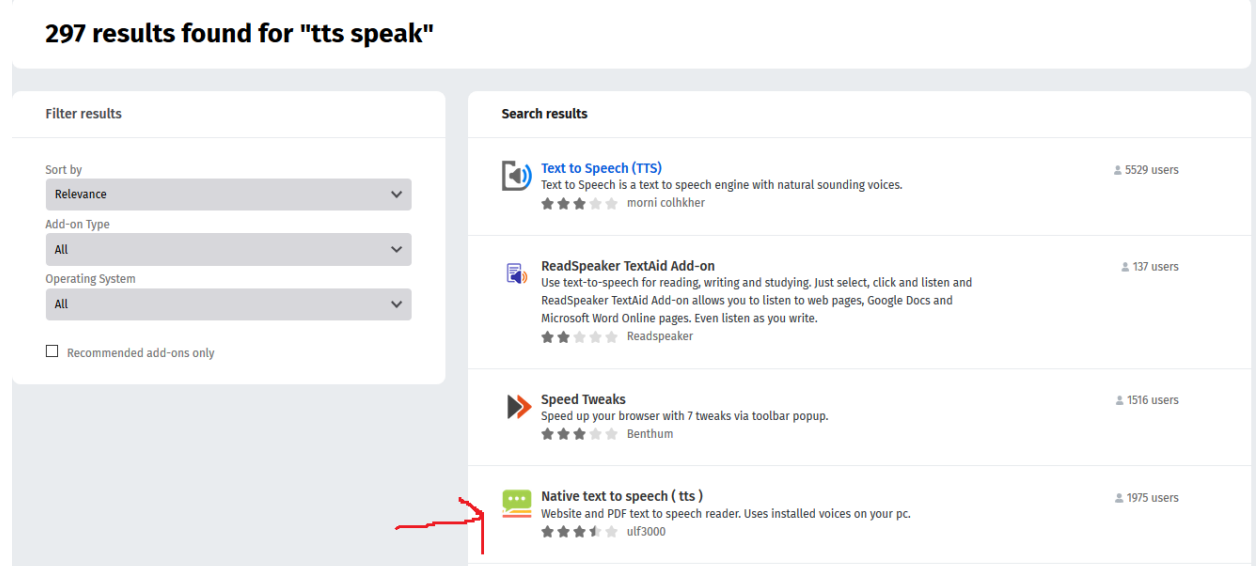

Pärast valitud lisa paigaldamist tekib sarnane ikoon veebilehitseja paremasse nurka. Seal saate valida nelja eestikeelse hääle vahel (kinnitamiseks vajuta "Save").

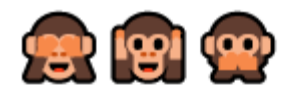

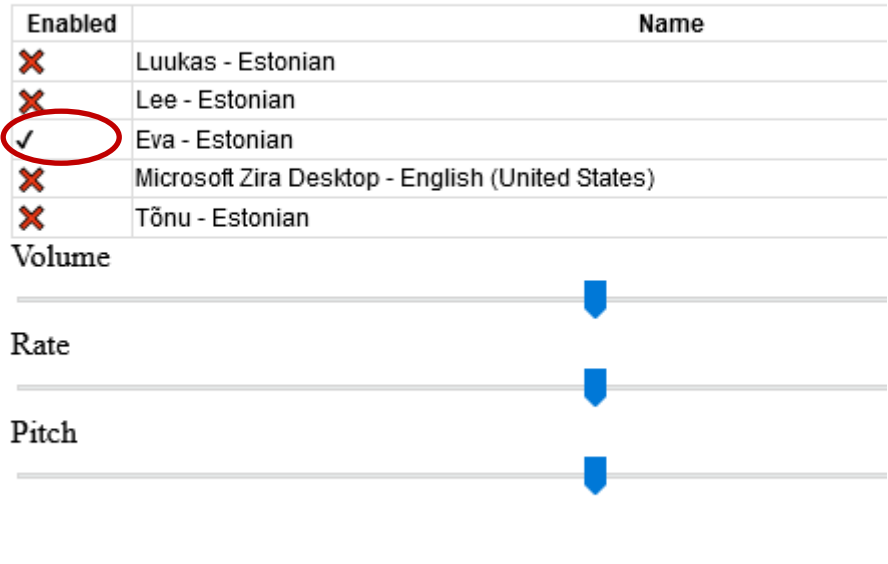

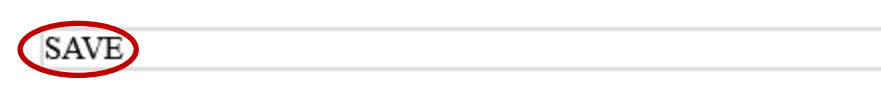

Pärast seda saab eestikeelset häält kasutada tõmmates veebilehitsejas teksti plokki ja avades parema hiireklõpsuga menüü, kust saab valida allalaaditud lisa ikooni.

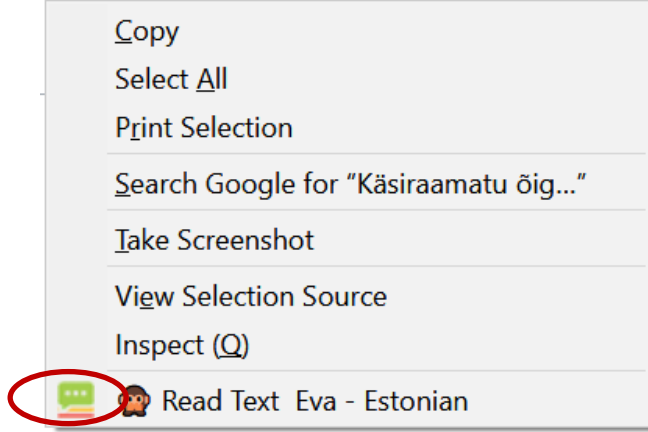